## CITI Training Instructions for Accessing the Conflict of Interest (COI) Modules (updated 10/4/2022)

If you are not registered with CITI, please take a minute to register. Registering for CITI instructions can be found here [instructions](https://researchprotections.appstate.edu/sites/researchprotections.appstate.edu/files/CITI%20Training%20Instructions%202017_2_4.pdf) (PDF).

If you **ARE** registered and enrolled in CITI, please follow the instructions below to add the COI module to the courses under your account. Complete the module at your earliest convenience.

Step 1: After logging in, scroll down to the "Institutional Courses" heading and select the blue "View Courses" Button next to you Appalachian State University affiliation.

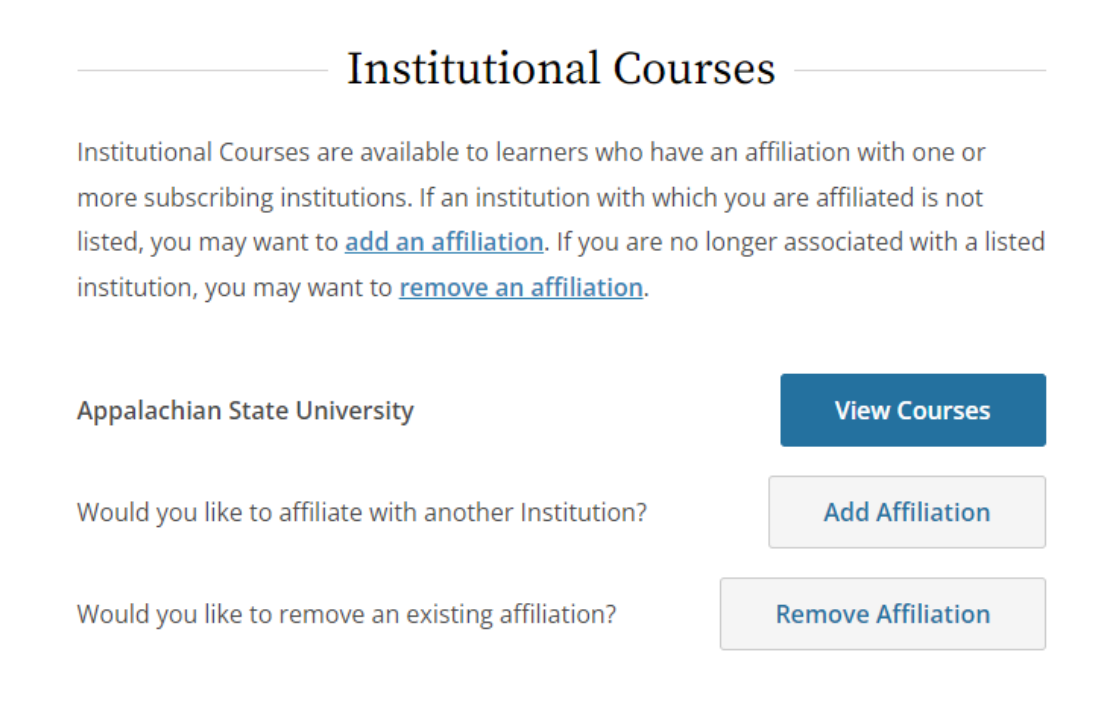

## **Independent Learner**

Register as an independent learner to purchase course content. Before you purchase a course, please make sure you do not already have access to that course through an Institutional affiliation. Please note that refunds are not available for courses purchased as an Independent Learner.

Register as an Independent Learner

Step 2: After selecting "View Courses", look for the section to "add a course" to your account (if you have previously registered for other courses, you might need to scroll down to the bottom of the page to find this section).

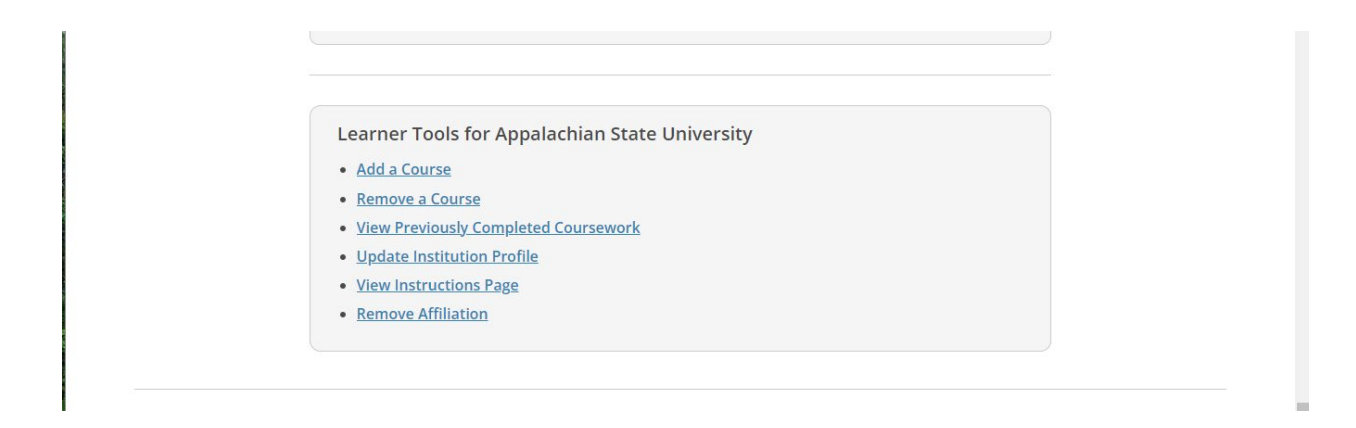

Step3: After selecting "add a course" a section will appear to select what type of courses to add to your account. Select "Conflict of Interest".

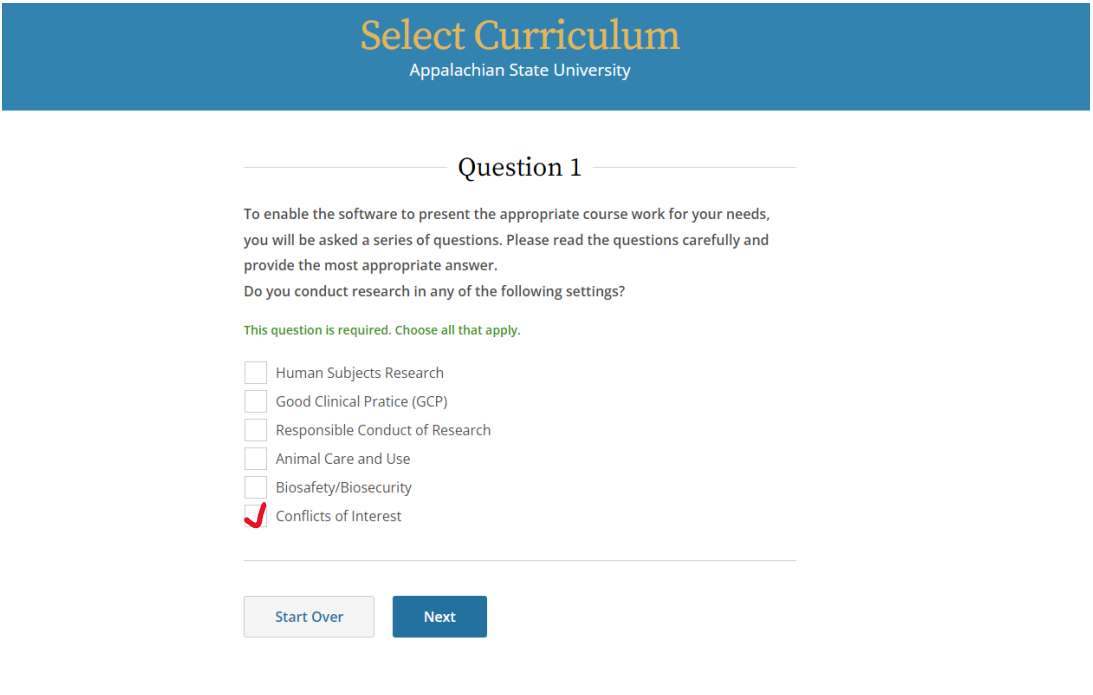

## Step 4: In your list of courses, Conflicts of Interest will appear

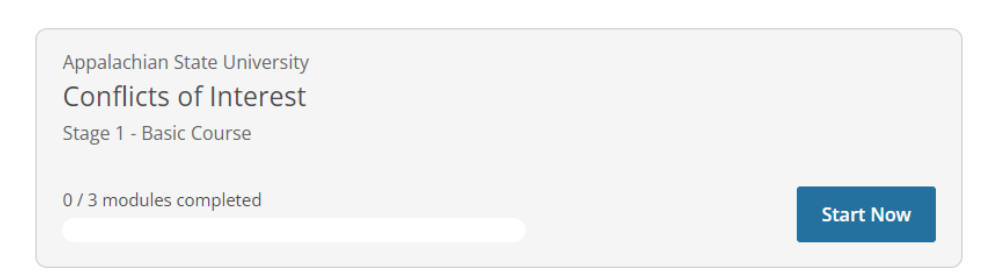

## Step 5: Complete the modules listed as mandatory

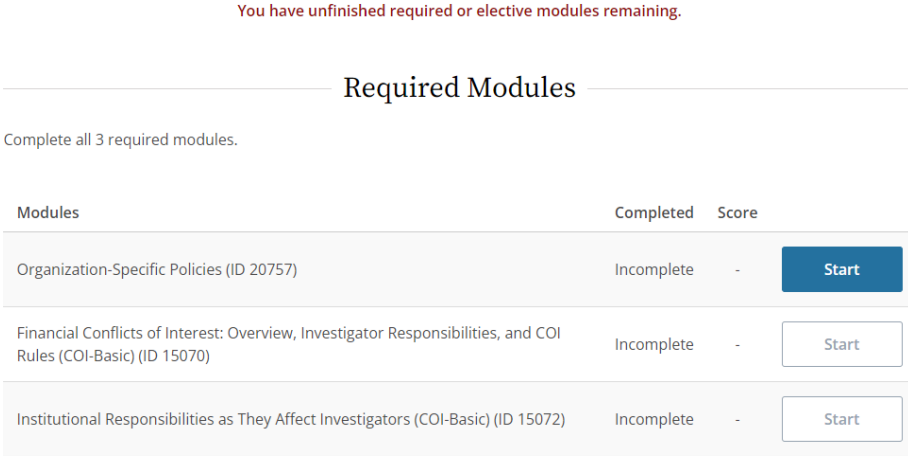